# **INSTRUKCJA do monitorowania realizacji zadania/Instrukcja rozliczenia grantu**

#### **Granty – Grantobiorca**

Szanowni Państwo, aby rozliczyć grant z wyjazdów do ośrodków edukacji pozaszkolnej w ramach umowy o powierzenie grantu, oddajemy do Państwa dyspozycji narzędzie informatyczne, które ułatwi to rozliczenie.

Wcześniej należy zarejestrować się na stronie edukacja.barycz.pl (jak się zalogować, tutaj: [http://edukacja.barycz.pl/files/?id\\_plik=319\)](http://edukacja.barycz.pl/files/?id_plik=319) str.3.

UWAGA!! Rejestrujemy się nie jako "osoba prywatna", ale poszukujemy nazwy grantobiorcy na liście i dopisujemy do konkretnego Stowarzyszenia.

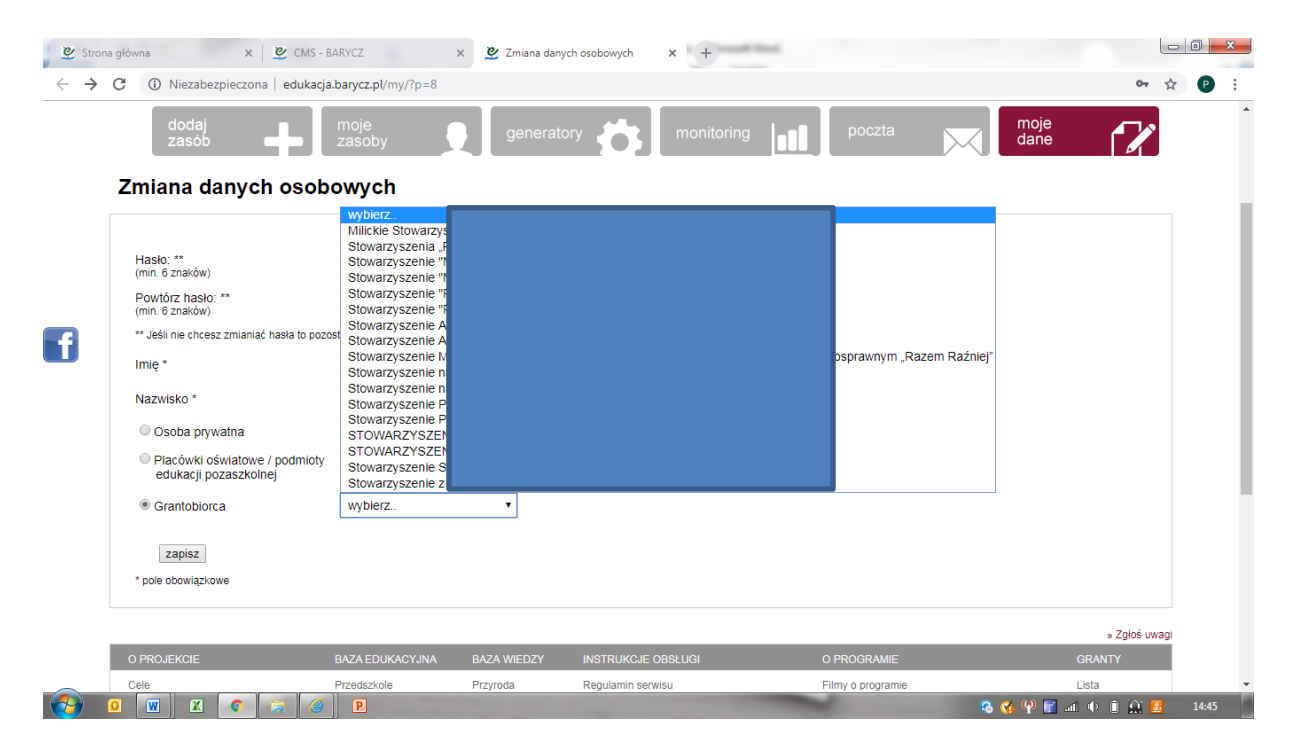

Ci z Państwa, którzy są zarejestrowani powinni się zalogować do serwisu.

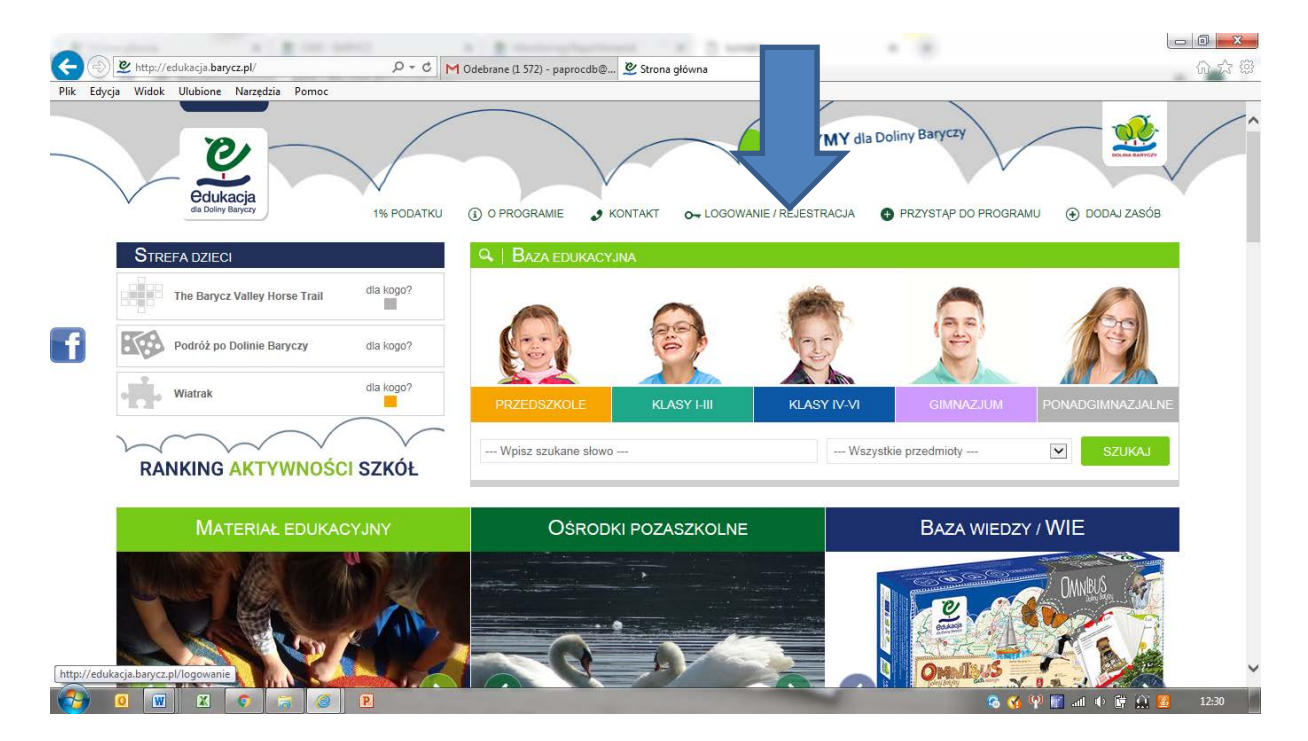

1. Po zalogowaniu >>serwis kieruje na "Mój panel", gdzie klikamy w zakładkę monitoring:

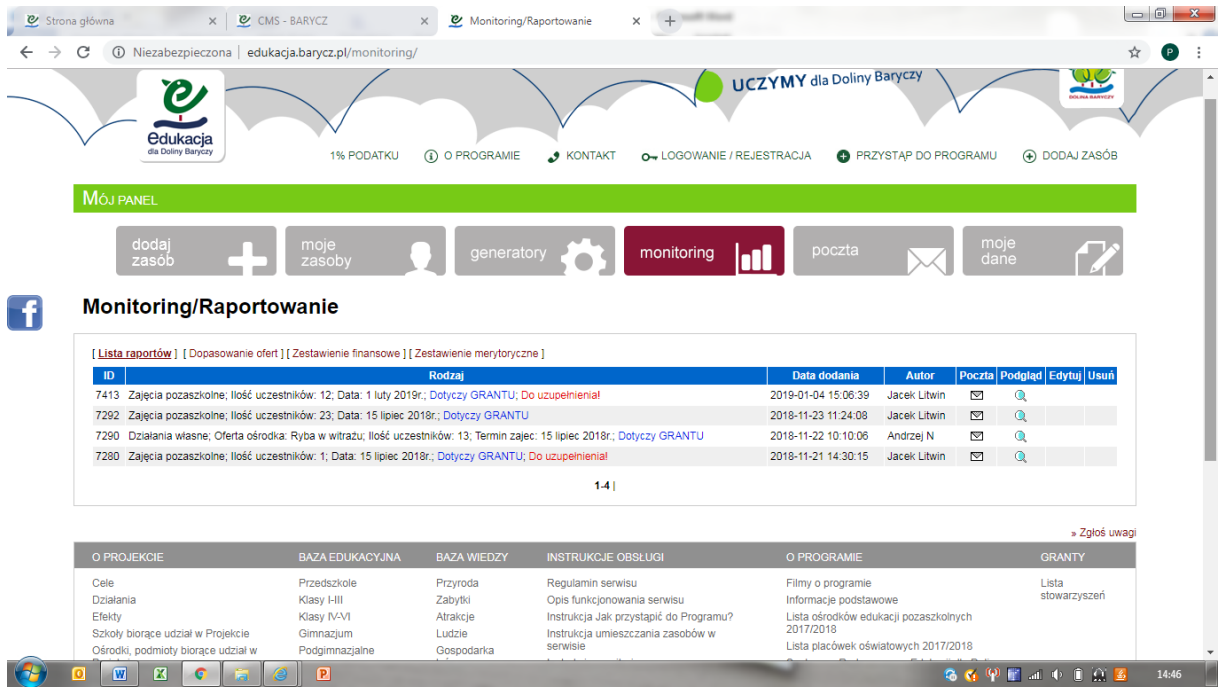

Jeżeli odbyły się już jakieś wyjazdy i nauczyciele uzupełnili monitoringi z wyjazdów, wówczas od razu widać je na poziomie monitoringu grantobiorcy.

Na ekranie pokazuje się lista monitoringów, pokazująca zbiór wszystkich wypełnionych w danym czasie monitoringów ze szkół, przedszkoli. Można kliknąć w ikonkę lupki i sprawdzić jaki to monitoring, od kogo i czego dotyczy. Na czerwono jest wpisany alert, jeżeli nie został uzupełniony dokument finansowy z transportu lub zajęć. Wówczas wiecie od razu Państwo, że monitoring wymaga uzupełnienia.

2. Zakładka "Dopasowanie ofert" pokazuje zebrane monitoringi wg placówek i ośrodków. Monitoring z zajęć monitorują w systemie edukacji szkoły, przedszkola oraz ośrodki pozaszkolne. W kolumnie ośrodki "wpadają" monitoringi z grantów placówek, które ma pod opieką grantobiorca. Ikonka lupki pozwala poznać szczegóły monitoringu.

W tabeli "Dopasowane monitoringi" dopasowują się monitoringi z danego wyjazdu ze strony placówki oświatowej i ośrodka. W jednym wierszu mamy zmonitorowany wyjazd ze strony ośrodka i placówki. Prosimy Grantobiorce o sprawdzenie, czy ilości uczniów się zgadzają, temat, data zajęć. Jeżeli tak, to znaczy, że nie ma rozbieżności i taki wyjazd się odbył i po wprowadzeniu i sprawdzeniu dokumentów finansowych można uznać, ze jest to gotowy wyjazd do rozliczenia.

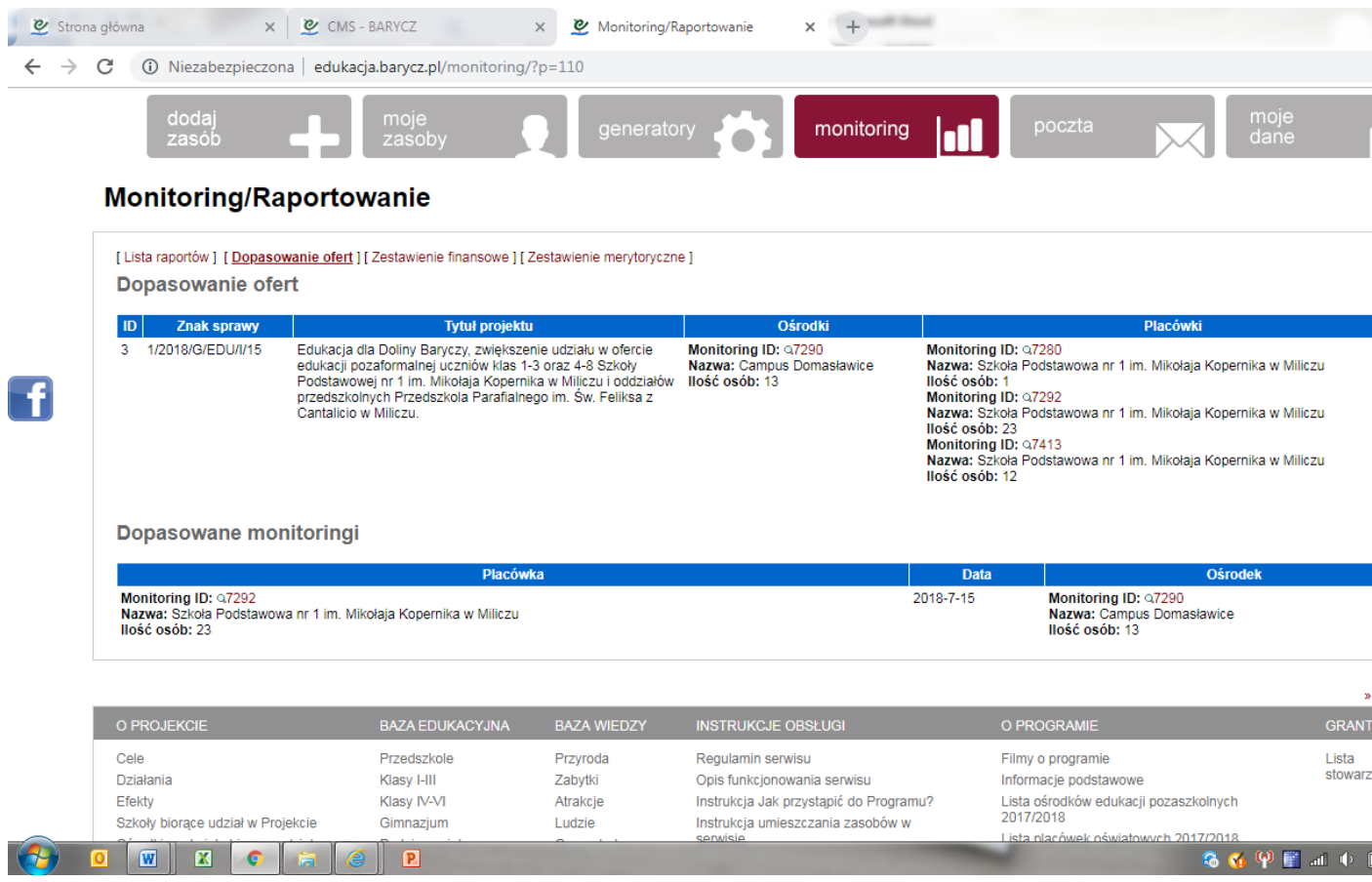

3. Przykład wyświetlenia szczegółów formularza monitoringu za pomocą lupki.

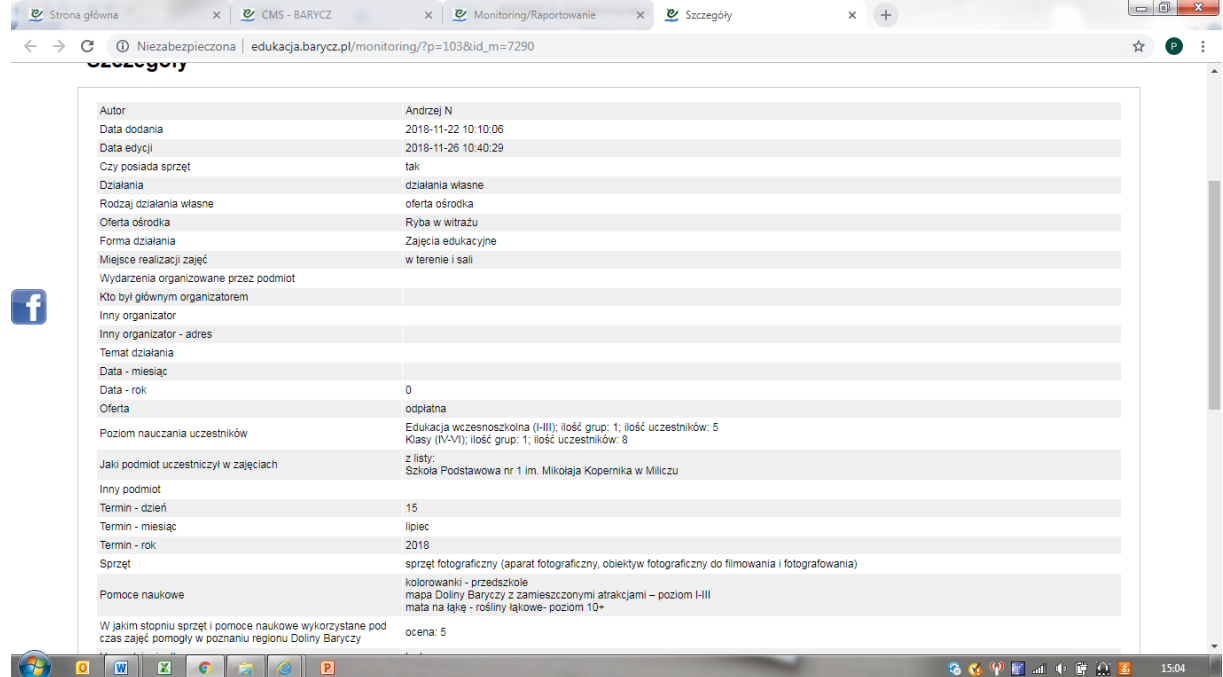

### 4. Zakładka "Zestawienie finansowe"

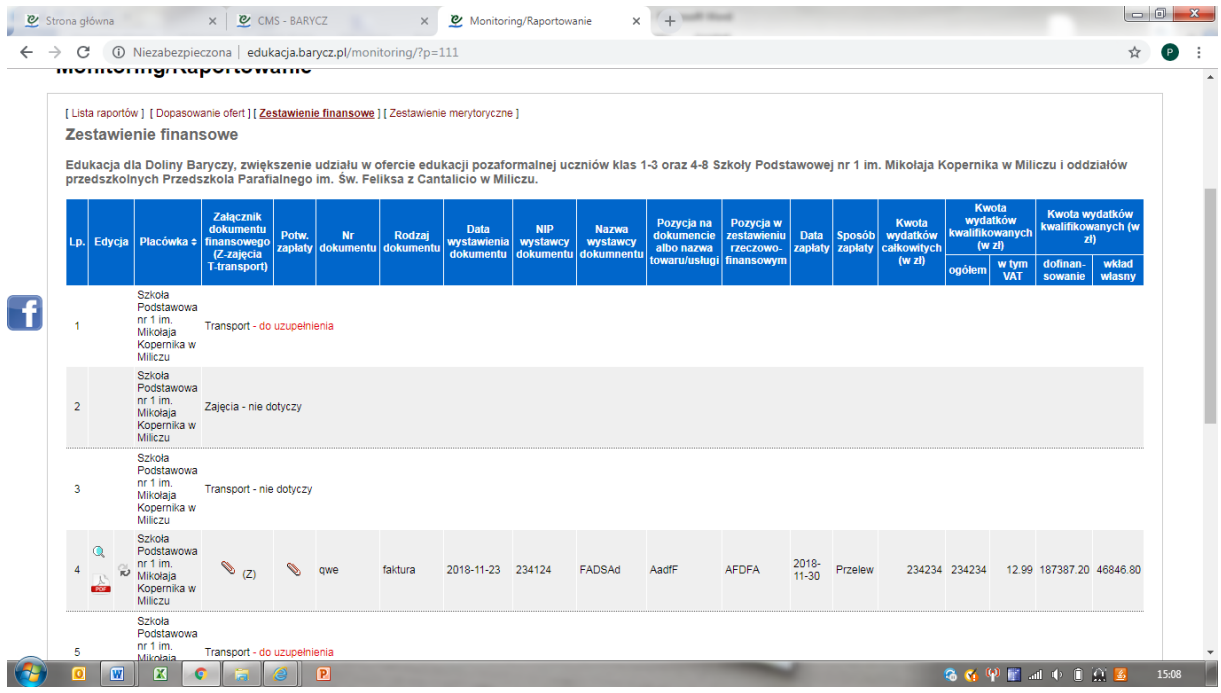

Zakładka "Zestawienie finansowe" to tabela w której widać wszystkie niezbędne dokumenty, dane, które uzupełnił nauczyciel w monitoringu. Część pozycji w tabeli uzupełnia również grantobiorca.

Dane układają się w parach: Jeden wyjazd to jeden monitoring = max. dwa dokumenty finansowe: transport i zajęcia. Jest możliwość zaklikania przez nauczyciela "nie dotyczy" jeżeli nie będzie dokumentu finansowego, np. z transportu – szkoła poszła na pieszo, lub "do uzupełnienia" - jeżeli jeszcze nauczyciel nie dostał danego dokumentu, ale będzie go miał.

Pola Tabeli:

- **Edycja: i**konka "lupka" pozwala podglądnąć szczegóły monitoringu,

- ikonka "strzałki" to edycja danego wiersza finansowego – podświetla się na zielono i pozwala wpisać pozycje w kolumnach, które musi uzupełnić grantobiorca: data zapłaty – klikamy w ikonkę kalendarza i wybieramy odpowiednią datę), sposób zapłaty, kwota kwalifikowanych wydatków VAT, dokument elektroniczny (może być skan) potwierdzenia zapłaty.

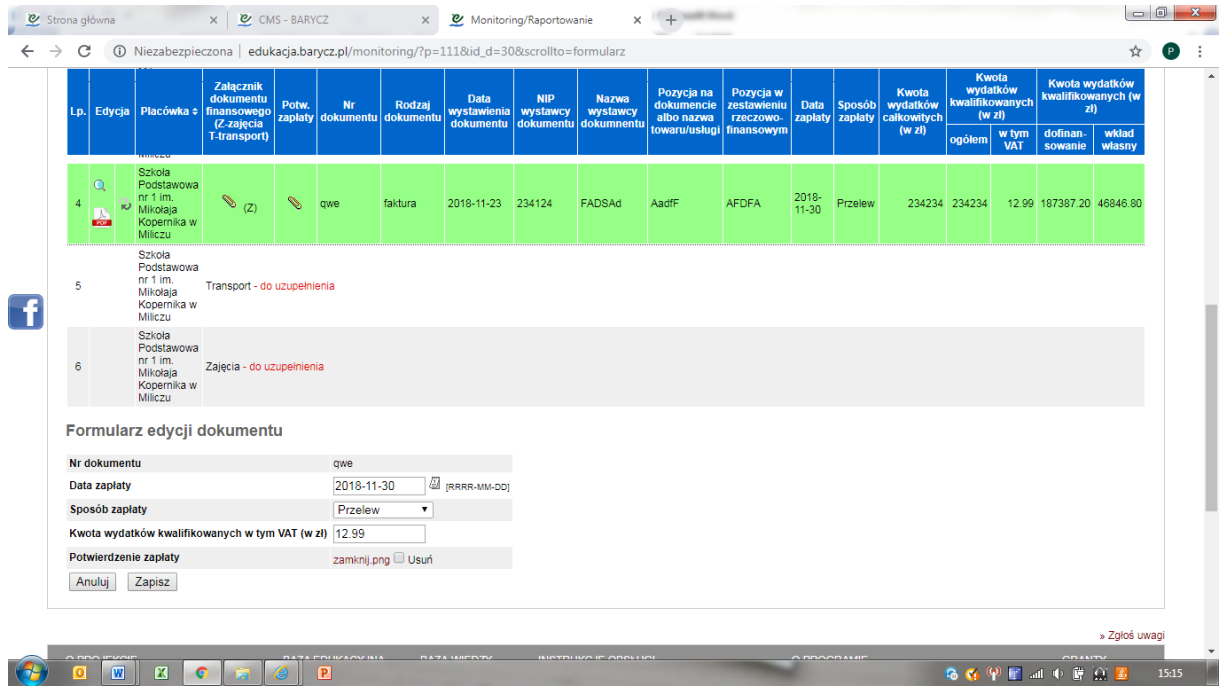

# Na końcu dajemy "Zapisz"

- ikonka pdf – to plik drugostronnego opisu dokumentu finansowego. Każdy dokument finansowy wymaga opisu drugostronnego wg podanego schematu. Proszę zaklikać i wydrukować>>

Podpisany przez odpowiednie osoby drugostronny opis do każdego dokumentu księgowego należy dołączyć do dokumentacji księgowej projektu. Podpisy i obecność drugostronnego dokumentu będą weryfikowane na etapie rozliczenia przez zespół kontrolujący ze strony LGD u Grantobiorcy. Dokument księgowy wraz z drugostronnym opisem i dowodem zapłaty należy przechowywać przez

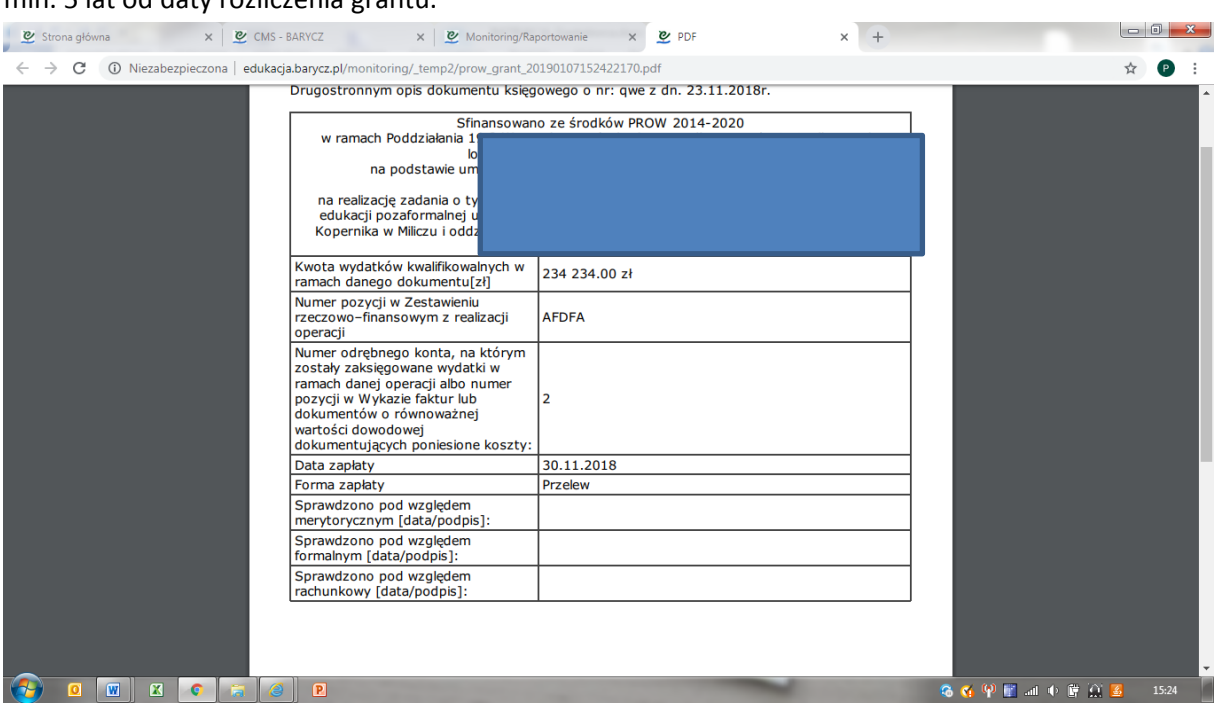

### min. 5 lat od daty rozliczenia grantu.

- **Placówki** – to nazwy placówek, które wprowadziły monitoringi, za pomocą strzałki przy nazwie kolumny można poszeregować alfabetycznie kolumnę.

- **Załącznik dokumentu finansowego (Z-zajęcia, T-transport) -** to faktura/rachunek, którą elektronicznie załącza nauczyciel w monitoringu. Uwaga!! Nauczyciel musi dostarczyć do Grantobiorcy oryginały dokumentów

**- Potwierdzenie Zapłaty –** uzupełnia grantobiorca umieszczając elektroniczną wersję za pomocą ikonki "strzałki" w danym wierszu – patrz wyżej.

- **Nr dokumentu, Rodzaj dokumentu, Data wystawienia dokumentu, NIP wystawcy dokumentu, Nazwa wystawcy dokumentu, Pozycja na dokumencie albo nazwa towaru/usługi –** te kolumny uzupełnia nauczyciel, a Grantoiorca sprawdza ich poprawność.

- **Pozycja w zestawieniu rzeczowo-finansowym –** uzupełnia się automatycznie zgodnie z lp.

**- Data zapłaty, Sposób zapłaty -** uzupełnia grantobiorca

**- Kwota wydatków całkowitych (w zł)** – uzupełnia nauczyciel

**- Kwota wydatków kwalifikowanych (w zł) ogółem –** przepisuje się z kolumny "Kwota wydatków całkowitych (w zł)"

- **Kwota wydatków kwalifikowanych (w zł) w tym VAT –** uzupełnia grantobiorca

- **Kwota wydatków kwalifikowanych (w zł) – dofinansowanie, wkład własny –** wylicza się sam podczas monitoringu nauczycieli i automatycznie wpisuje w tabelę finansową

5. Zakładka "Zestawienie merytoryczne" dotyczą zamieszczonych monitoringów z wyjazdów. Pokazuje się nazwa projektu, nazwa placówki która wykonała monitoring, dane z monitoringu, które są potrzebne przy zestawieniach do rozliczenia: na jakim terenie odbyły się zajęci, jakich potencjałów dotyczyły i czy były treści przeciwdziałania zmianom klimatu, liczba szkoleń/liczba i suma wyjazdów, liczba uczestników szkoleń/uczestnicy wyjazdów, i liczba szkoleń i szkolących (uczniów) które są zapisane w umowie. Należy pilnować aby ten wskaźnik się zgadzał – to znaczy , że odbył się co najmniej jeden wyjazd

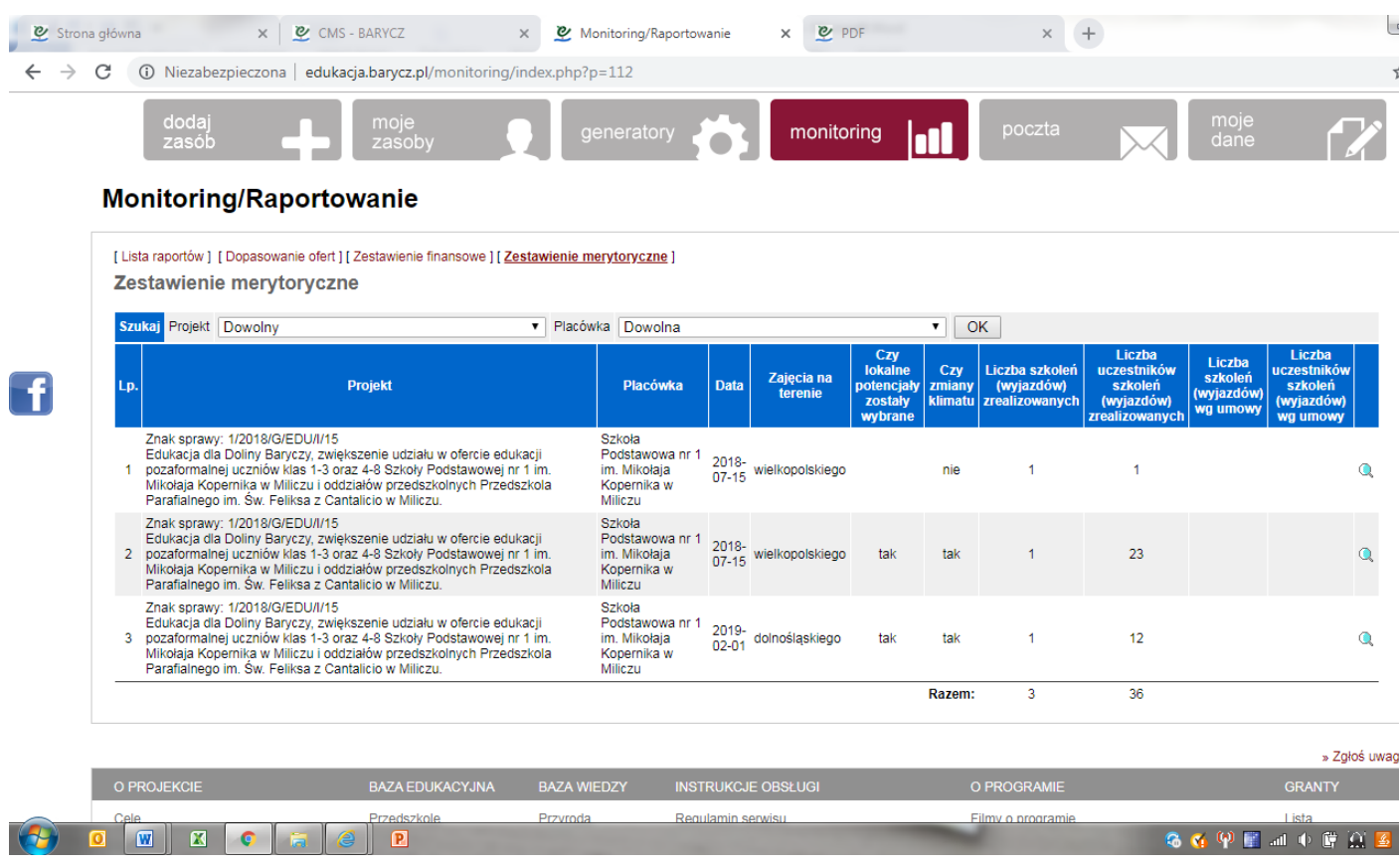

Dziękuję za zapoznanie się z instrukcją. W razie pytań proszę pisać na maila [partnerstwo@nasza.barycz.pl](mailto:partnerstwo@nasza.barycz.pl)